# Сервис «Документооборот». Руководство пользователя

ООО «ДБО Софт»

(версия 6.1.67)

# Оглавление

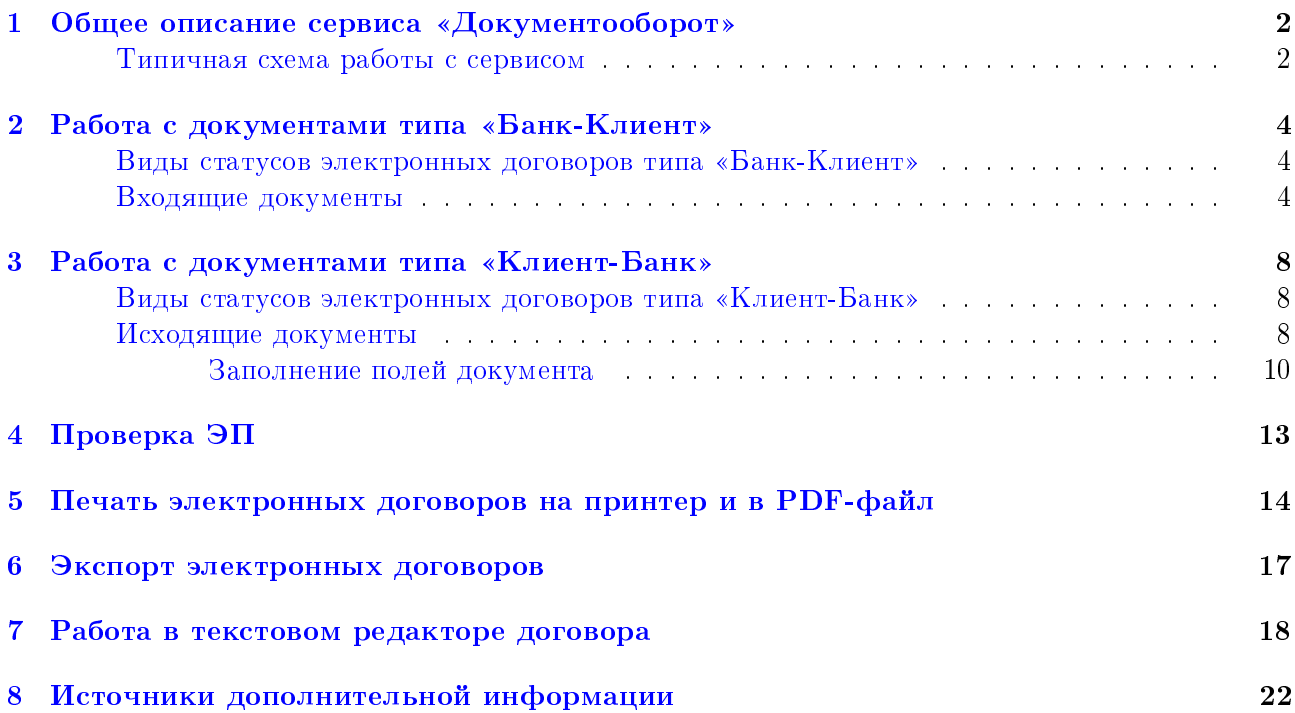

# <span id="page-2-0"></span>Общее описание сервиса «Документооборот»

Сервис «Документооборот» представляет собой дополнительный сервис системы электронного банкинга **iBank 2 UA**, в рамках которого клиентам предоставляется возможность согласовывать с банком договора в электронном виде, а также отслеживать стадии обработки каждого документа. При получении электронных документов банк и клиент могут отклонить договор либо принять договор и наложить на него ЭП. Возможность наложения ЭП со стороны клиента и банка приравнивает такие электронные документы к документам на бумажном носителе с мокрой печатью.

Использование данного сервиса имеет ряд преимуществ:

- исключает необходимость посещений отделений банков клиентами для заключения договоров;
- ускоряет процесс согласования договоров;
- исключает ряд ошибок, связанных с человеческим фактором;
- позволяет отказаться от хранения договоров на бумажных носителях.

Сервис «Документооборот» включает в себя следующие документы:

- **Электронный договор типа «Банк Клиент».** Электронный договор, который создается сотрудником банка и отправляется клиенту на согласование. Со стороны клиента такой документ является входящим договором, со стороны банка – исходящим.
- **Электронный договор типа «Клиент Банк».** Электронный договор, который создается клиентом и отправляется в банк на согласование. Со стороны клиента такой документ является исходящим договором, со стороны банка – входящим.

Работа сервиса поддерживается в модулях Web-Банкинг для корпоративных клиентов, Web-Банкинг для ЦФК.

### <span id="page-2-1"></span>Типичная схема работы с сервисом

Ниже описана типичная схема работы с документами сервиса:

- 1. Ответственный сотрудник выполняет предварительную настройку сервиса: формирует справочник типов документов и шаблонов, после чего привязывает их корпоративному клиенту.
- 2. Инициируется создание договора. В зависимости от привязанных клиенту типов документов, инициатором может выступать как клиент, так и банк. В результате, документ будет отображаться в списке договоров в статусе Новый<sup>[1](#page-2-2)</sup> или Создан банком<sup>[2](#page-2-3)</sup>.
- 3. Инициирующая сторона подписывает договор всеми необходимыми группами подписей, тем самым отправляя его на согласование второй стороне. В результате, документ будет отображаться в списке договоров в статусе  $\mathbf{O}\mathbf{m}$ равлен<sup>[1](#page-2-2)</sup> или  $\mathbf{O}\mathbf{m}$ равлен клиенту<sup>[2](#page-2-3)</sup>.

<span id="page-2-2"></span> $^1$ Если клиент инициирует создание договора.

<span id="page-2-3"></span><sup>2</sup>Если банк инициирует создание договора.

4. Если у второй стороны отсутствуют возражения по тексту договора, то она подписывает документ всеми необходимыми группами подписей, в результате чего документ будет отображаться в списке договоров в статусе Исполнен<sup>[1](#page-2-2)</sup> или Подтвержден<sup>[2](#page-2-3)</sup>. В противном случае договор отклоняется, в результате чего документ будет отображаться в списке договоров в статусе Отвергнут<sup>[1](#page-2-2)</sup> или Не подтвержден<sup>[2](#page-2-3)</sup>.

Сервис «Документооборот» также поддерживает схему работы с «информационными» договорами, которые подписываются только со стороны инициатора. В таком случае подписанный всеми группами подписей договор отображается в списке документов в статусе Получен, принятие каких-либо решений по таким договорам не доступно.

### <span id="page-4-0"></span>Работа с документами типа «Банк-Клиент»

### <span id="page-4-1"></span>Виды статусов электронных договоров типа «Банк-Клиент»

Для всех финансовых документов в системе **iBank 2 UA** предусмотрено понятие **статус**. Статус документа характеризует стадию его обработки. Для электронных договоров типа «Банк-Клиент» поддерживаются следующие виды статусов:

- *Создан банком* присваивается при создании сотрудником банка нового документа, а также при редактировании и сохранении существующего документа. Документы со статусом Создан банком не отображаются в АРМ Web-Банкинг клиенту (второй стороне).
- $\bullet$  Подписан банком присваивается документу в случае, если документ подписан сотрудником банка, но число подписей под документом меньше необходимого. Документы со статусом Подписан банком не отображаются в АРМ Web-Банкинг клиенту (второй стороне). При внесении изменений в документ с таким статусом и его последующем сохранении статус документа меняется на Создан банком.
- Отправлен клиенту присваивается входящему документу, который был подписан на стороне банка всеми необходимыми подписями и отправлен клиенту. Статус Отправлен клиенту является для клиента (второй стороны) указанием начать рассмотрение документа (принять или отвергнуть).
- *Требует подтверждения* присваивается входящему документу, когда документ подписан на стороне клиента, но число подписей под документом меньше необходимого.
- Не подтвержден присваивается входящему документу, который был отклонен на стороне клиента.
- **Подтвержден** присваивается входящему документу, который был подписан на стороне банка и клиента всеми необходимыми подписями. Электронный контракт в статусе Подтвержден является аналогом подписанного бумажного договора.
- *Получен* присваивается документу, когда со стороны банка число подписей под документом соответствует необходимому количеству, но подписей со стороны клиента не требуются. Является конечным статусом в схеме работы с «информационными» договорами.
- Удален присваивается документу, удаленному сотрудником банка. Документы со статусом Удален не отображаются в АРМ Web-Банкинг.

На [рис. 2.1](#page-5-0) представлена типичная схема возможных статусов входящих документов со штатными переходами.

### <span id="page-4-2"></span>Входящие документы

При выборе пункта меню Входящие документы из группы документов Документооборот выполняется переход на страницу Входящие документы (см. [рис. 2.2\)](#page-5-1), содержащую список документов.

По умолчанию отображается список рабочих документов. Для просмотра подтвержденных или «информационных» документов необходимо перейти на вкладку Подтвержденные или Информационные соответственно.

<span id="page-5-0"></span>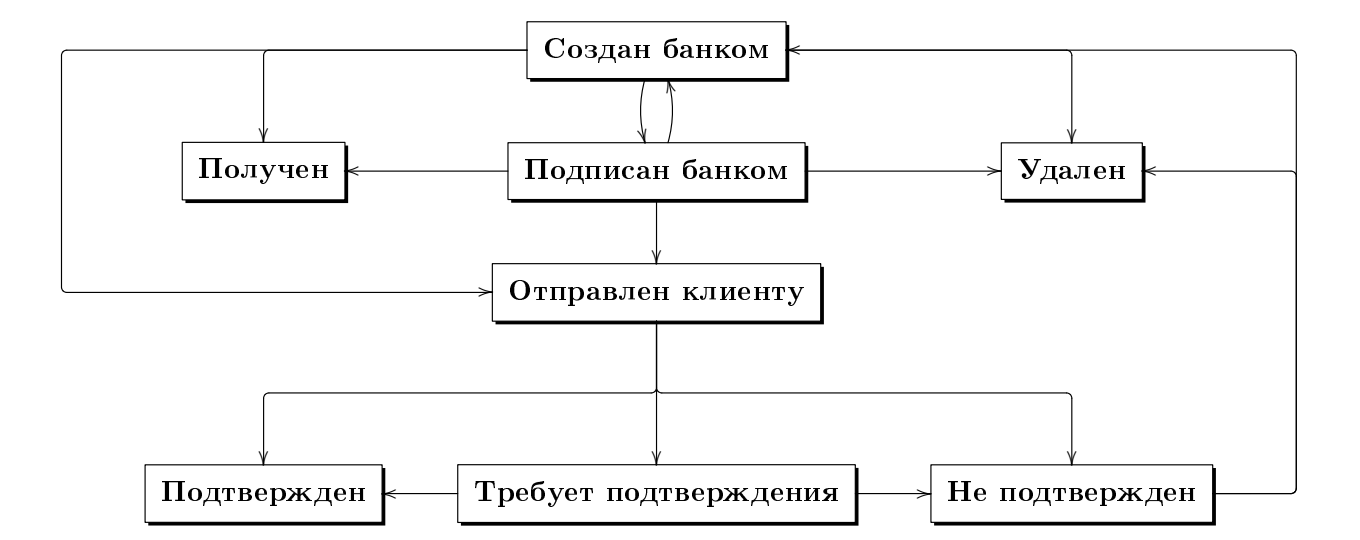

Рис. 2.1. Процесс изменения статусов документов типа «Банк-Клиент»

<span id="page-5-1"></span>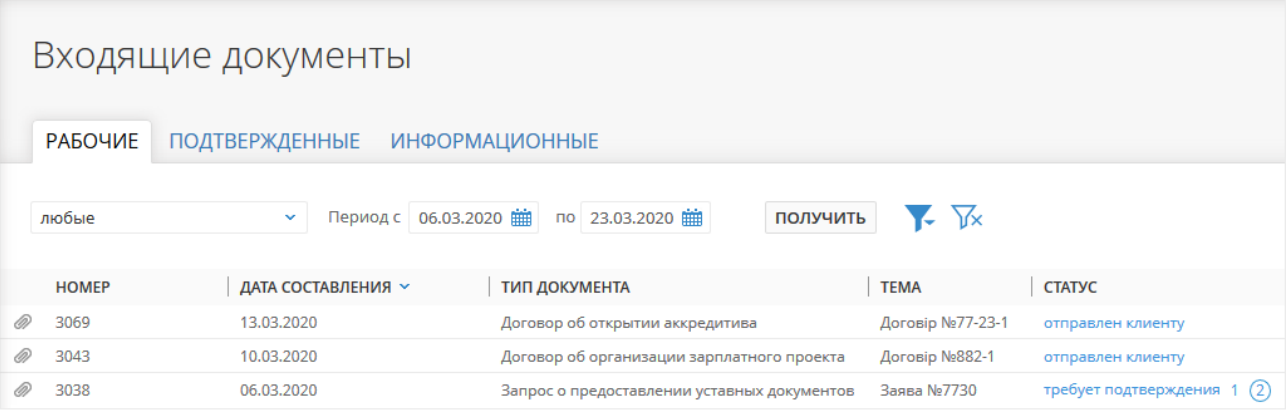

Рис. 2.2. Список входящих документов

В списке рабочих входящих документов непрочитанные документы отображаются жирным шрифтом, кроме того, общее число непрочитанных документов отображается возле названия пункта меню Входящие документы.

Для каждого документа в списке отображается следующая информация:

- $\bullet\,$  Иконка наличия вложенных файлов  $\mathscr{D},$  отсутствует для документов без вложений;
- Номер номер документа;
- *Дата составления* **—** дата создания документа;
- Дата подписания дата подписания документа последней необходимой группой подписи (отсутствует в списке рабочих и информационных документов);
- *Тип документа* наименование типа документа из справочника типов;
- Тема тема договора;
- Статус статус документа (отсутствует в списке подтвержденных документов).

Над документом доступны следующие операции:

- Сортировка списка документов, изменения ширины столбцов, перемещение столбцов (подробнее см. в документации Система iBank 2 UA. Web-Банкинг для корпоративных клиентов. Руководство пользователя).
- Проверка ЭП (подробнее см. в разделе [Проверка ЭП\)](#page-13-0).
- Печать (на принтер и в PDF-файл) (подробнее см. в разделе [Печать электронных](#page-14-0) [договоров на принтер и в PDF-файл\)](#page-14-0).
- Подпись (только для документов в статусе Отправлен клиенту и Требует подтверждения). Выполняется по аналогии с другими типами документов (подробнее см. в документации Система iBank 2 UA. Web-Банкинг для корпоративных клиентов. Руководство пользователя).
- **Отвержение** (только для документов в статусе Отправлен клиенту и Требует подтверждения). Выполняется по аналогии с отзывами других типов документов (подробнее см. в документации Система iBank 2 UA. Web-Банкинг для корпоративных клиентов. Руководство пользователя).
- Экспорт документа в формате PDF (подробнее см. в разделе [Экспорт электронных](#page-17-0) [договоров\)](#page-17-0).
- Фильтрация списка документов по дате, по статусу и с помощью расширенного фильтра. Состав полей расширенного фильтра соответствует отображаемой информации о документе в списке (подробнее см. в документации Система iBank 2 UA. Web-Банкинг для корпоративных клиентов. Руководство пользователя).
- Операции в текстовом редакторе: поиск по тексту, копирование текста, отображение текста на весь экран, отображение текста в виде HTML-кода (работа в текстовом редакторе подробно описана в разделе [Работа в текстовом редакторе договора\)](#page-18-0).
- $\bullet$  Просмотр вложенных файлов подробнее см. в документации Система iBank 2 UA. Web-Банкинг для корпоративных клиентов. Руководство пользователя).

#### Внимание!

Для электронных договоров не реализована поддержка операций над группой документов.

Внешний вид страницы Редактор с экранной формой документа представлен на [рис. 2.3.](#page-7-0)

### <span id="page-7-0"></span>Входящий документ

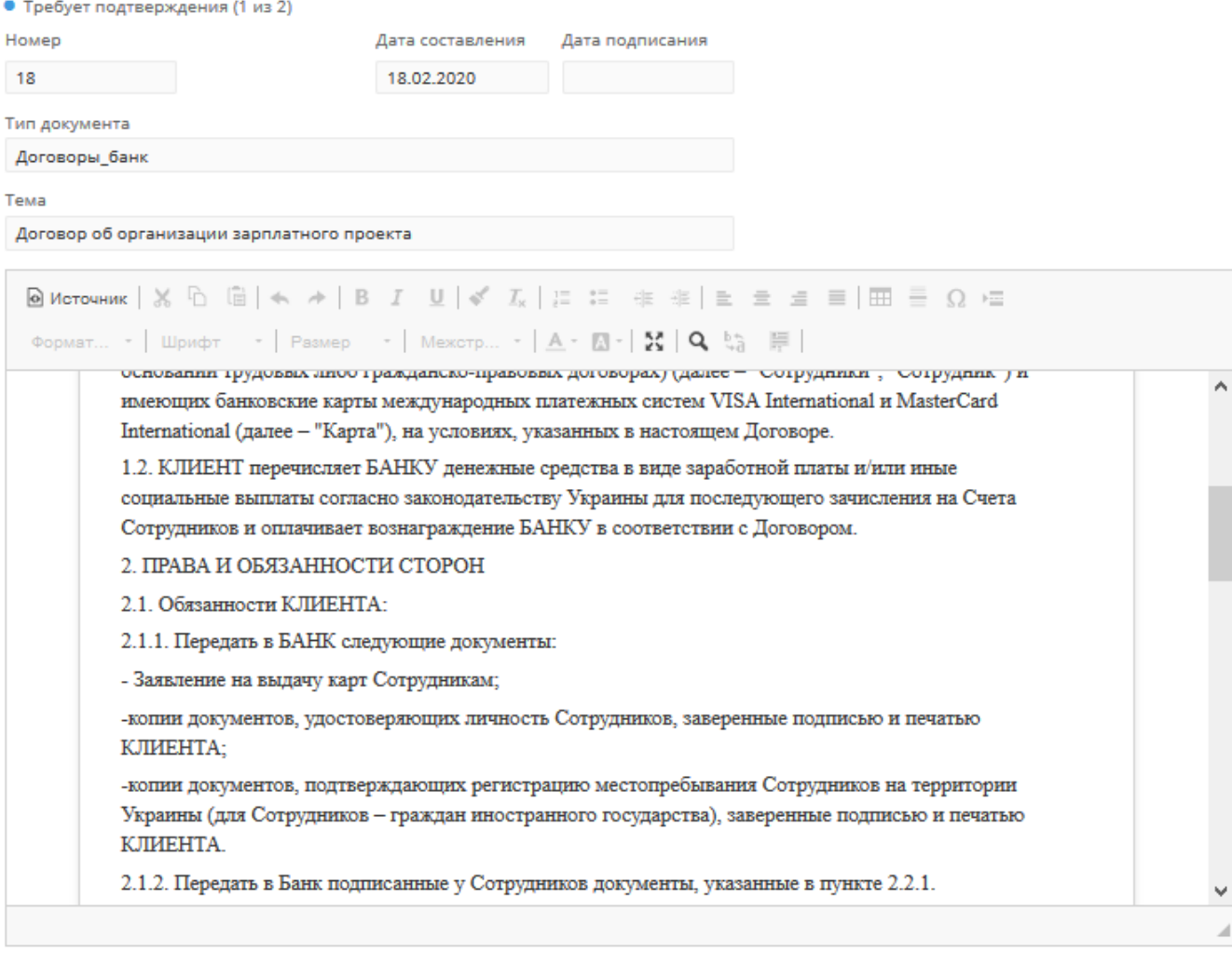

Дополнительная информация

СТАТУС > Требует подтверждения (1 из 2)

ВАШ КОММЕНТАРИЙ

Рис. 2.3. Экранная форма электронного договоров типа «Банк-Клиент»

### <span id="page-8-0"></span>Работа с документами типа «Клиент-Банк»

#### <span id="page-8-1"></span>Виды статусов электронных договоров типа «Клиент-Банк»

Для всех финансовых документов в системе **iBank 2 UA** предусмотрено понятие **статус**. Статус документа характеризует стадию его обработки. Для электронных договоров типа «Клиент-Банк» поддерживаются следующие статусы:

- **Новый** присваивается при создании клиентом нового документа, а также редактировании и сохранении существующего документа. Документ со статусом Новый банк (вторая сторона) не рассматривает.
- Подписан присваивается в случае, если документ подписан клиентом, но число подписей под документом меньше необходимого. При внесении изменений в документ с таким статусом и его последующем сохранении статус документа меняется на Новый.
- **Отправлен** присваивается документу, когда со стороны клиента число подписей под документом соответствует необходимому количеству. Статус Отправлен является для банка (второй стороны) указанием начать рассмотрение документа.
- Получен банком присваивается документу, который был принят на обработку в банке (второй стороной).
- **Подписан банком** присваивается в случае, если документ подписан банком (второй стороной), но число подписей под документом меньше необходимого.
- Исполнен подписан документу, который был подписан на стороне клиента и банка всеми необходимыми подписями. Электронный контракт в статусе Подтвержден является аналогом подписанного бумажного договора.
- **Отвергнут** присваивается документу, который был отклонен на стороне банка.
- Получен присваивается документу, когда со стороны клиента число подписей под документом соответствует необходимому количеству, но подписей со стороны банка не требуются. Является конечным статусом в схеме работы с «информационными» договорами.
- Удален присваивается документу, удаленному клиентом. Документы со статусом Удален не отображаются в АРМ.

На [рис. 3.1](#page-9-0) представлена типичная схема возможных статусов документа со штатными переходами

### <span id="page-8-2"></span>Исходящие документы

При выборе пункта меню Исходящие документы из группы документов Документооборот выполняется переход на страницу Исходящие документы (см. [рис. 3.2\)](#page-9-1), содержащую список документов.

По умолчанию отображается список рабочих документов. Для просмотра исполненных или «информационных» документов необходимо перейти на вкладку Исполненные или Информационные соответственно.

Для каждого документа в списке отображается следующая информация:

<span id="page-9-0"></span>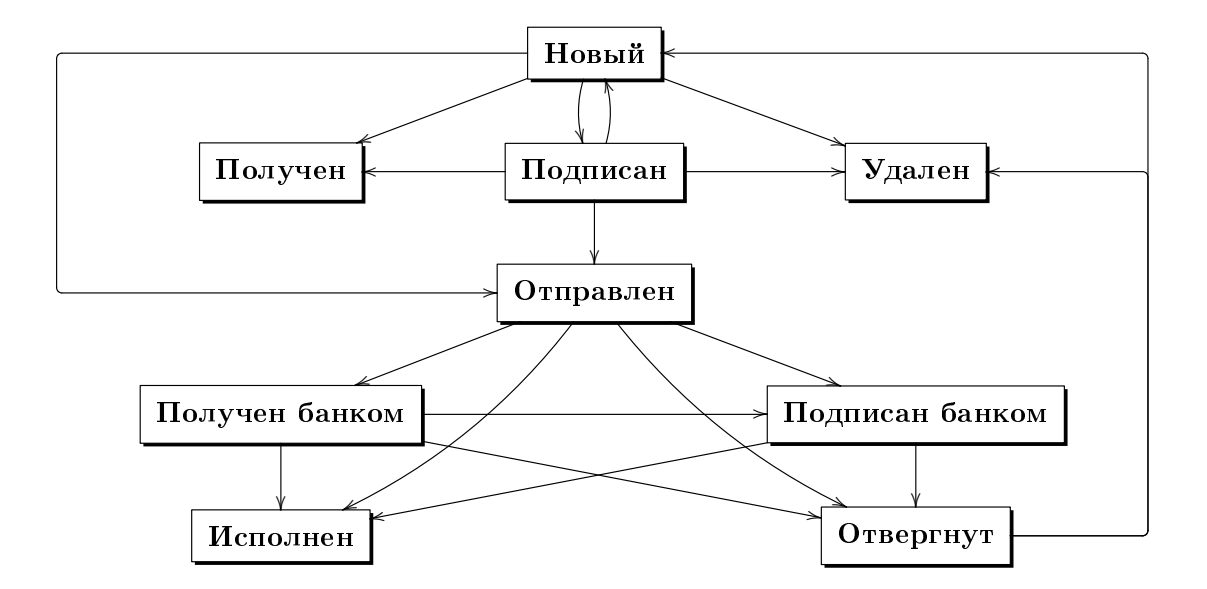

Рис. 3.1. Процесс изменения статусов документов типа «Клиент-Банк»

<span id="page-9-1"></span>

| Исходящие документы<br><b>РАБОЧИЕ</b><br><b>ИСПОЛНЕННЫЕ</b><br><b>ИНФОРМАЦИОННЫЕ</b> |                    |                      |                                             |               |  |
|--------------------------------------------------------------------------------------|--------------------|----------------------|---------------------------------------------|---------------|--|
| любые                                                                                | $\checkmark$       | Период с             | ПОЛУЧИТЬ<br><b>NO</b>                       | Υ×            |  |
| <b>HOMEP</b>                                                                         | ДАТА СОСТАВЛЕНИЯ У | <b>ТИП ДОКУМЕНТА</b> | <b>TEMA</b>                                 | <b>CTATYC</b> |  |
| 122                                                                                  | 04.03.2020         | Договоры             | Договор про организацию зарплатного проекта | отправлен     |  |
| 123                                                                                  | 04.03.2020         | Заяви                | Заява про дострокове погашення кредиту      | отправлен     |  |
| 121                                                                                  | 03.03.2020         | Заяви                | Заява про дострокове погашення кредиту      | отправлен     |  |
| 120                                                                                  | 27.02.2020         | Договори             | Договір про відкриття акредитиву            | новый         |  |

Рис. 3.2. Список исходящих документов

- $\bullet\,$  Иконка наличия вложенных файлов  $\mathscr{D},$  отсутствует для документов без вложений;
- Номер номер документа;
- *Дата составления* **—** дата создания документа;
- Дата подписания дата подписания документа последней необходимой группой подписи (отсутствует в списке рабочих и информационных документов);
- *Тип документа* наименование типа документа из справочника типов;
- Тема тема договора;
- Статус статус документа (отсутствует в списке исполненных документов).

Над документом доступны следующие операции:

- Сортировка списка документов, изменения ширины столбцов, перемещение столбцов (подробнее см. в документации Система iBank 2 UA. Web-Банкинг для корпоративных клиентов. Руководство пользователя).
- Проверка ЭП (подробнее см. в разделе [Проверка ЭП\)](#page-13-0).
- Экспорт документа в формате PDF (подробнее см. в разделе [Экспорт электронных](#page-17-0) [договоров\)](#page-17-0).
- Стандартные операции: создание, редактирование, копирование, удаление, подпись, отзыв, фильтрация списка документов по дате и статусу, просмотр вложенных файлов (подробнее см. в документации Система iBank 2 UA. Web-Банкинг для корпоративных клиентов. Руководство пользователя).
- Печать (на принтер и в PDF-файл) (подробнее см. в разделе [Печать электронных](#page-14-0) [договоров на принтер и в PDF-файл\)](#page-14-0).
- $\bullet$  Фильтрация списка документов с помощью расширенного фильтра. Состав полей расширенного фильтра соответствует отображаемой информации о документе в списке (подробнее см. в документации Система iBank 2 UA. Web-Банкинг для корпоративных клиентов. Руководство пользователя).
- $\bullet$  Операции в текстовом редакторе (подробнее см. в разделе  $\overline{\text{Pa}}$ бота в текстовом редак[торе договора\)](#page-18-0).

#### Внимание!

Для электронных договоров не реализована поддержка операций над группой документов и возможны только операции над одним документом на странице Редактор.

#### <span id="page-10-0"></span>Заполнение полей документа

Для создания нового документа необходимо на странице Исходящие документы нажать кнопку Создать на панели инструментов. В результате будет выполнен переход на страницу Редактор с экранной формой документа (см. [рис. 3.3\)](#page-11-0).

Ниже приведены основные рекомендации по заполнению полей документа:

 Номер документа по умолчанию заполняется согласно автоматической нумерации и доступен для изменения.

#### Внимание!

Номер документа не будет автоматически формироваться, если в номере последнего созданного документа содержатся буквы или спецсимволы. В таком случае номер документа необходимо заполнить вручную.

- Дата составления автоматически заполняется текущей датой и доступна для изменения. Заполнение поля доступно как с помощью календаря, так и вручную.
- Дата подписания не активное. Автоматически заполняется текущей датой при наложении последней необходимой группы подписи.

# <span id="page-11-0"></span>Исходящий документ

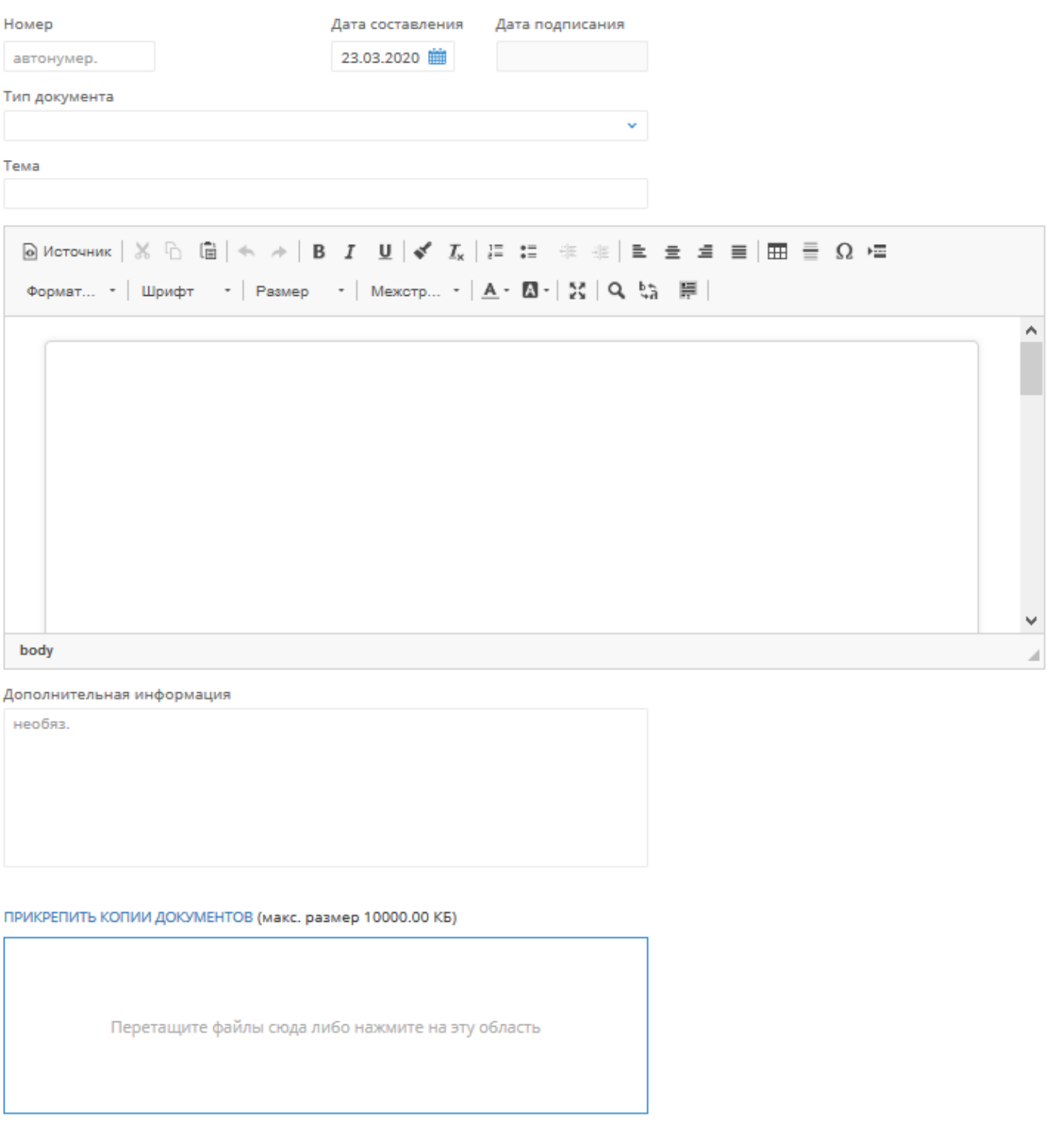

Рис. 3.3. Экранная форма документа типа «Банк-Клиент»

 $\bullet~$  Поле  $\bf{T}$ ип документа представляет собой выпадающий список, который содержит все типы документов для клиента, инициатором создания которых является клиент. Состав списка настраивается на стороне банка.

- Поле Тема представляет собой текстовое поле для ввода темы договора. Если клиенту к выбранному типу документу привязан на стороне банка хотя бы один шаблон документа, то поле становится выпадающим списком с возможностью ввода, который содержит наименования привязанных клиенту шаблонов выбранного типа документа.
- Поле для ввода текста шаблона представляет собой полнофункциональный текстовый редактор, который поддерживает форматирование текста, списки, таблицы и др. (подробнее о возможностях текстового редактора см. в разделе [Работа в текстовом редакторе до](#page-18-0)[говора\)](#page-18-0). При выборе шаблона в поле Тема текст договора заполняется из шаблона.
- Поле Дополнительная информация представляет собой текстовое поле и необязательно к заполнению.
- Прикрепить копии документов к договору. Для этого необходимо выполнить одно из следующих действий:
	- Щелкнуть левой кнопкой мыши по ссылке Прикрепить копии документов, либо щелкнуть левой кнопкой мыши на выделенную область перетаскивания. В результате на экране появится стандартное диалоговое окно выбора файла;
	- Переместить нужные файлы на выделенную область перетаскивания.

Количество вложенных файлов не ограничено, при этом допустимый общий размер вложенных файлов настраивается на стороне банка и отображается возле ссылки.

Если в выбранном шаблоне настроен список обязательных документов, то в области перетаскивания будет отображаться список обязательных документов.

#### Внимание!

Список обязательных документов содержит только их название. При этом файлы, которые содержат данные документы, могут иметь произвольное название и расширение. При сохранении таких электронных контрактов проверяется количество приложенных файлов – не меньше, чем количество обязательных документов.

При наличии вложенных файлов раздел вложений становится списком. Для каждого файла в списке отображается его название и расширение, размер, а также кнопка удаления вложения из документа.

#### Внимание!

Возможность работы с вложениями настраивается на стороне банка.

Для сохранения документа необходимо нажать кнопку Сохранить на панели инструментов. При отсутствии ошибок страница Редактор перейдет в режим просмотра.

# <span id="page-13-0"></span>Проверка ЭП

Перед подписью документа клиент может выполнить проверку ЭП, чтобы удостовериться в целостности данных после наложения последней по времени подписи.

Проверка ЭП доступна для электронных договоров типа «Банк-Клиент» и «Клиент-Банк», которые ранее были подписаны со стороны клиента и/или банка. Для проверки ЭП необходимо щелчком левой кнопки мыши по нужному документу в списке перейти на страницу Редактор и нажать кнопку Проверить ЭП на панели инструментов. В результате на экране появится диалоговое окно Результат проверки ЭП (см. [рис. 4.1\)](#page-13-1), в котором отображается список подписей под документом.

<span id="page-13-1"></span>

|         | Результат проверки ЭП |                           |                     | × |
|---------|-----------------------|---------------------------|---------------------|---|
|         | <b>І В КЛЮЧА</b>      | ВЛАДЕЛЕЦ                  | <b>BPEMA</b>        |   |
|         | 15099756387955563     | Савченко Юлія Іванівна    | 10.03.2020 10:19:19 |   |
|         | 15834956753227861     | Гончаренко Петро Олександ | 10.03.2020 13:34:40 |   |
|         |                       | Все ЭП верны              |                     |   |
| ЗАКРЫТЬ |                       |                           |                     |   |

Рис. 4.1. Диалоговое окно Результат проверки ЭП

Для каждой подписи в списке отображается следующая информация:

- иконка результата проверки подписи.  $\blacktriangledown$  подразумевает, что ЭП прошла проверку подлинности и верна, – не верна.
- ID ключа идентификатор ключа ЭП, которым подписывался документ;
- Владелец ФИО владельца ключа, которым был подписан документ;
- *Время* дата и время подписи документа.

Если документ не был подписан ключом ЭП, то кнопка **Проверить ЭП** не отображается на панели инструментов.

### <span id="page-14-0"></span>Печать электронных договоров на принтер и в PDF-файл

Для электронных договоров типа «Банк-Клиент» и «Клиент-Банк» в системе iBank 2 UA реализована возможность печати Документа и Документа с вложениями.

Для вывода документа на печать необходимо выполнить следующие действия:

- 1. Открыть страницу Печать документа, на которой отображается внешний вид печатной формы документа, для этого:
	- Щелчком левой кнопки мыши по нужному документу в списке перейти на страницу Редактор;
	- При наличии в договоре приложенных файлов в формате «.pdf», «.jpeg», «.jpg», «.png», «.gif» или «.bmp», нажатие кнопки Печать на панели инструментов открывает выпадающий список с вариантами Только документа или Документа с вложениями. В противном случае при нажатии на кнопку выполняется печать только текста документа.

При выборе варианта печати Только документа открывается страница Печать документа для предварительного просмотра электронного договора без вложений.

Внешний вид страницы Печать документа представлен на [рис. 5.1.](#page-14-1)

<span id="page-14-1"></span>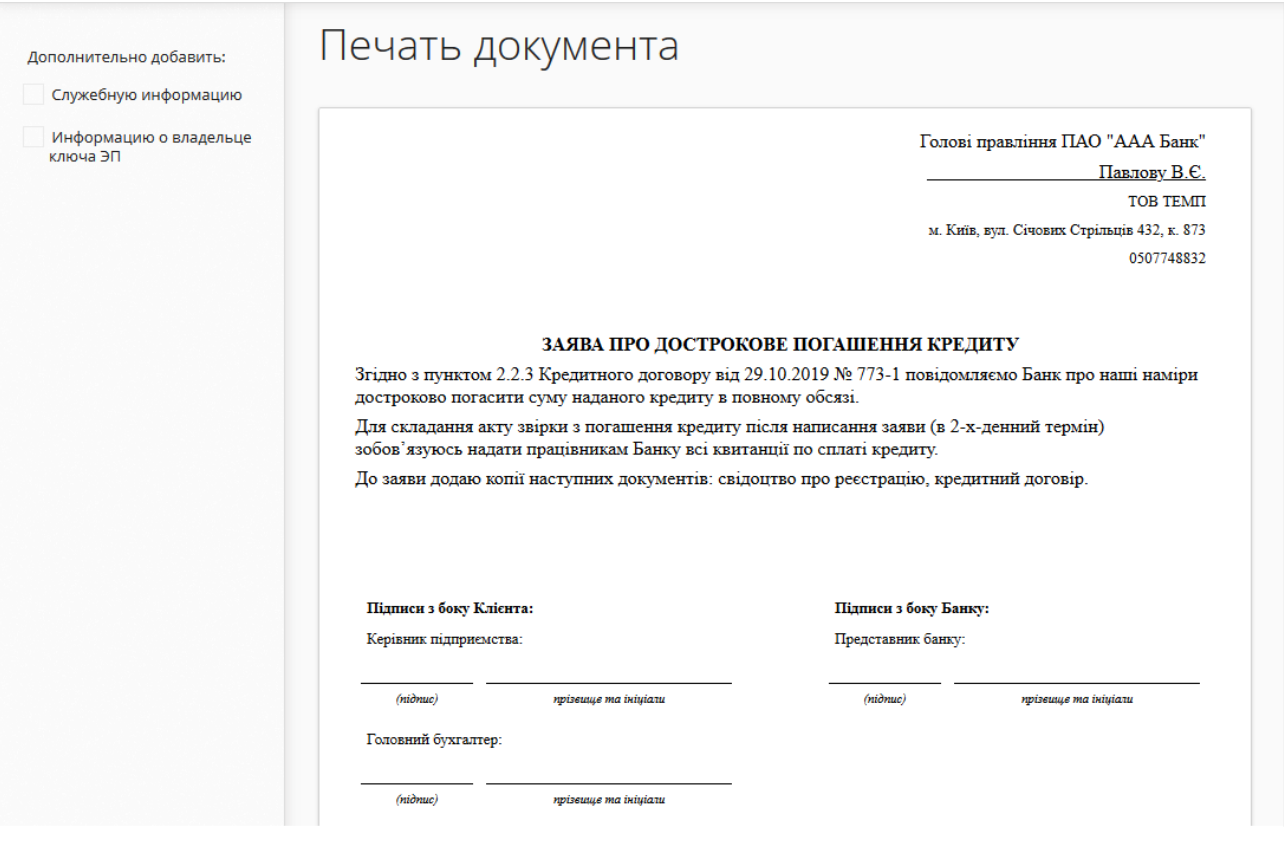

Рис. 5.1. Страница Печать документа при печати только документа

При выборе варианта печати Документа с вложениями открывается страница Печать документа для предварительного просмотра документа, а также всех прикрепленных к документу вложений с расширением «.pdf», «.jpeg», «.jpg», «.png», «.gif» и «.bmp». Первой в списке отображается печатная форма электронного договора, а далее печатные формы прикрепленных вложений в том порядке, в котором они приложены к документу. Также слева на панели инструментов отображаются ссылки для быстрого перехода к необходимому приложенному документу. При нажатии на ссылку отображается печатная форма выбранного вложения.

Внешний вид страницы Печать документа при печати документа с вложениями представлен на [рис. 5.2.](#page-15-0)

<span id="page-15-0"></span>

| Штамп банка                           | Печать документа с вложениями                                                                                                    |
|---------------------------------------|----------------------------------------------------------------------------------------------------|
| Служебную информацию                  |                                                                                                    |
| Информацию о                          | ДОГОВОР ОБ ОТКРЫТИИ АККРЕДИТИВА                                                                                                    |
| владельце ключа ЭП                    | г.Киев<br>$20$ $\Gamma$                                                                                                    |
| Вложения, доступные для<br>просмотра: | Акционерный коммерческий банк "ААА Банк" банк, именуемый в дальнейшем "БАНК", в лице<br>Председателя Правления Павлова Степана Петровича, действующего на основании Устава, с одной<br>стороны, и «Полное наименование клиента», именуемое в дальнейшем "КЛИЕНТ", в лице «Полное имя<br>уполномоченного сотрудника клиента>, с другой стороны, совместно именуемые в дальнейшем |
| documents.pdf                         | "СТОРОНЫ", заключили следующий Договор:                                                                                                    |
|                                       | 1. ПРЕДМЕТ ДОГОВОРА                                                                                                    |
|                                       | Согласно Правилам открытия аккредитива БАНК обязуется по просьбе КЛИЕНТА открыть<br>"Импортный аккредитив" (Letter of Credit) и осуществить платеж в пользу Продавца (Beneficiary) в<br>соответствии с Правилами открытия аккредитива.                                                                                                    |
|                                       | Номер расчетного счета КЛИЕНТА: <номер счета клиента>                                                                                                    |
|                                       | 2. ПРАВИЛА ОТКРЫТИЯ АККРЕДИТИВА                                                                                                    |
|                                       | 2.1. Настоящие Правила открытия аккредитива регулируют отношения между Банком и Клиентом<br>касательно действий с Аккредитивами.                                                                                                    |
|                                       | 2.2. Подпись Клиента свидетельствует о том, что Клиент полностью ознакомлен с Договором и<br>настоящими Правилами, понимает их и полностью с ними согласен.                                                                                                    |
|                                       | 2.3. Клиент своей подписью подтверждает, что источник всех денежных средств, которые будут<br>зачислены на Расчетный счет, является законным, и перечисления не будут связаны с легализацией<br>средств, полученных преступным путем.                                                                                                    |
|                                       | 2.4. Банк открывает Импортные аккредитивы и обслуживает Экспортные аккредитивы.                                                                                                    |
|                                       | 2.5. К действиям с Аккредитивами применяются унифицированные правила Международной торговой<br>палаты (International Chamber of Commerce) «Унифицированные правила и обычаи для документарных<br>аккредитивов», публикация № 600 (Uniform Customs and Practice for Documentary Credits, Publication<br>No.600).                                                                 |
|                                       | 2. ОТКРЫТИЕ ИМПОРТНОГО АККРЕДИТИВА                                                                                                    |
|                                       | 2.1. Аккредитив открывается в соответствии с настоящим Договором и Правилами.                                                                                                    |
|                                       | 2.2. Банк открывает Аккредитивы только для Клиентов, на имя которых в Банке открыт Расчетный счет.                                                                                                    |

Рис. 5.2. Страница Печать документа при печати документа с вложениями

Для закрытия страницы Печать документа необходимо нажать кнопку Отмена на панели инструментов.

- 2. Отметить или снять отметки с флагов отображения дополнительной информации в печатной форме. Возможно настроить отображение следующей дополнительной информации:
	- штамп банка;
	- служебная информация, которая содержит внутренний идентификатор документа в системе iBank 2 UA, а также информацию о подписи документа: идентификатор ключа ЭП и дата подписи;
- $\bullet$  ФИО владельцев ключей ЭП, которыми был подписан документ (отображается только для ключей ЭП с первой и второй группами подписи);
- информация о вложениях.

Доступные варианты настроек дополнительной информации зависят от статуса документа. По умолчанию отмечены флаги, которые были отмечены при предыдущей печати.

- 3. Нажать кнопку на панели инструментов:
	- Печать для печати на принтер. В результате на экране откроется стандартное для web-браузера окно настройки печати. В этом окне необходимо подтвердить вывод на печать кнопкой ОК или отказаться от печати кнопкой Отмена.
	- $\bullet$  Печать в PDF для печати в PDF-файл. В результате на экране откроется стандартное для web-браузера окно сохранения файла.

#### Внимание!

Если документ был подписан ключами ЭП с усиленными сертификатами открытого ключа, кнопка Печать в PDF не отображается. При этом на панели инструментов страницы Редактор будет отображаться кнопка Экспорт для экспорта документа и вложений в формате «.pdf» (подробнее см. в разделе [Экспорт электронных дого](#page-17-0)[воров\)](#page-17-0).

Печать поддерживается только для одного документа из страницы Редактор документа.

### <span id="page-17-0"></span>Экспорт электронных договоров

В системе iBank 2 UA имеется возможность экспорта электронных договоров типа «Банк-Клиент» и «Клиент-Банк», которые были подписаны со стороны клиента ключами ЭП с усиленными сертификатами открытого ключа (подробнее о таких ключах ЭП см. в документации Система iBank 2 UA. Web-Банкинг для корпоративных клиентов. Регистрация ключей ЭП с усиленными сертификатами открытого ключа. Руководство пользователя). Сформированный файл представляет собой PDF-контейнер (файл с расширением pdf), на который наложена  $\overline{\rm H}$  ключа клиента с усиленным сертификатом, которым подписан<sup>[1](#page-17-1)</sup> документ. При наличии вложенных к договору файлов в формате «.pdf» они также экспортируются. Вложения в других форматах не экспортируются.

Для экспорта документа необходимо выполнить следующие действия:

- 1. Щелчком левой кнопки мыши по нужному документу в списке перейти на страницу Редактор;
- 2. Нажать кнопку Экспорт на панели инструментов и в выпадающем списке выбрать вариант Документа в PDF или Документа в PDF с PDF-вложениями.

При выборе варианта экспорта **Документа в PDF** отображается окно выбора необходимой директории, в которую будет экспортирован только документ в виде PDF-контейнера.

При выборе варианта экспорта Документа в PDF с PDF-вложениями отображается окно выбора необходимой директории, в которую будет экспортирован документ в виде PDF-контейнера только с теми подписанными вложениями, которые имеют формат «.pdf». Если в списке прикрепленных к документу файлов отсутствуют файлы в формате «.pdf», будет экспортирован только документ.

3. В появившемся стандартном диалоговом окне указать каталог для сохранения файла экспорта.

В результате отобразится модальное окно с результатами экспорта, которое содержит расположение сформированного файла экспорта.

#### Внимание!

Если документ не был подписан ключами ЭП с усиленными сертификатами открытого ключа, кнопка Экспорт не отображается. При этом на странице Печать документа будет отображаться кнопка Печать в PDF, при нажатии которой отобразится стандартное диалоговое окно для выбора каталога для сохранения файла в формате «PDF».

#### Внимание!

Проверка ЭП сформированного PDF-контейнера выполняется в специализированных программах.

<span id="page-17-1"></span> $^1$ Если документ несколькими ключами ЭП с усиленным сертификатом, то PDF-контейнер подписывается ключом старшей группы подписи.

### <span id="page-18-0"></span>Работа в текстовом редакторе договора

Поле, содержащее текст договора представляет собой полноценный текстовый редактор с множеством возможностей. Панель инструментов редактора содержит следующие кнопки:

### Верхний ряд:

- кнопка  $\textcolor{blue}{\blacksquare}$  Источник для включения или отключения просмотра введенного текста с учетом html-тегов;
- кнопка  $\mathbb X$  (Вырезать) для перемещения текста в буфер обмена, также соответствует комбинации клавиш  $\mathrm{Ctrl} + \mathbf{X};$
- $\bullet\,$  кнопка  $\mathbb{\hat D}$   $(\mathbf{K}\mathbf{on}\mathbf{up}$ овать) для копирования текста в буфер обмена, также соответствует комбинации клавиш  $\mathrm{Ctrl} + \mathrm{C};$
- кнопка  $\bar{\mathbb{G}}$  (Вставить) для вставки текста из буфера обмена в редактор, также соответствует комбинации клавиш  $\operatorname{Ctrl} + \operatorname{V};$
- кнопка  $\blacklozenge$  (Отменить) для отмены последнего внесенного изменения в тексте, также соответствует комбинации клавиш  $\mathrm{Ctrl} + \mathrm{Z};$
- кнопка  $\blacktriangleright$  (Повторить) для возврата к следующему внесенному изменению в текст, также соответствует комбинации клавиш  $\operatorname{Ctrl} + \mathbf{Y};$
- кнопка В (Полужирный) для установки или снятия полужирного начертания текста, также соответствует комбинации клавиш  $\operatorname{Ctrl} + \operatorname{B};$
- кнопка  $I$  (Курсив) для установки или снятия курсивного начертания текста, также соответствует комбинации клавиш  $Ctrl + I;$
- кнопка  $\underline{\mathtt{u}}$  (Подчеркнутый) для установки или снятия начертания текста с подчеркиванием, также соответствует комбинации клавиш  $\operatorname{Ctrl} + \operatorname{\bf U};$
- кнопка  $\blacklozenge$  (Копировать форматирование) для быстрого переноса формата с одной части документа на другую, также соответствует комбинации клавиш Ctrl  $+$  Shift  $+$  $C$ :
- $\bullet\,$  кнопка  $\mathcal{I}_{\mathsf{x}}$  (Убрать форматирование) для сброса параметров начертания текста;
- кнопка  $:= \frac{1}{k}$  (Вставить/удалить нумерованный список) для добавления или удаления нумерованных списков;
- кнопка  $:=$  (Вставить/удалить маркированный список) для добавления или удаления маркированных списков;
- кнопка  $\mathbb{R}\left( \mathbf{V}\mathbf{M}\mathbf{e}\mathbf{H}\mathbf{b}\mathbf{H}\mathbf{M}\mathbf{f}\mathbf{n}\mathbf{b}$  отст $\mathbf{y}\mathbf{n}$ ) для уменьшения отступа текста;
- кнопка  $\textcolor{blue}{\ddagger}\textcolor{blue}{\mathbf{[}}$   $\mathbf{V}$ величить отступ) для увеличения отступа текста;
- кнопка  $\equiv (\Pi$ о левому краю) для выравнивания текста по левому краю;
- кнопка  $\equiv$  (По центру) для выравнивания текста по центру;
- кнопка  $\equiv (\Pi$ о правому краю) для выравнивания текста по правому краю;
- кнопка  $\equiv (\Pi$ о ширине) для выравнивания текста по ширине;
- $\bullet\,$  кнопка  $\overline{\mathbb{H}}$  (Таблица) для открытия диалогового добавления новой таблицы в текст (см. [рис. 7.1\)](#page-19-0);

В диалоговом окне сотрудник банка может указать количество строк и столбцов таблицы, их ширину и высоту, отступы, а также расположение заголовков.

<span id="page-19-0"></span>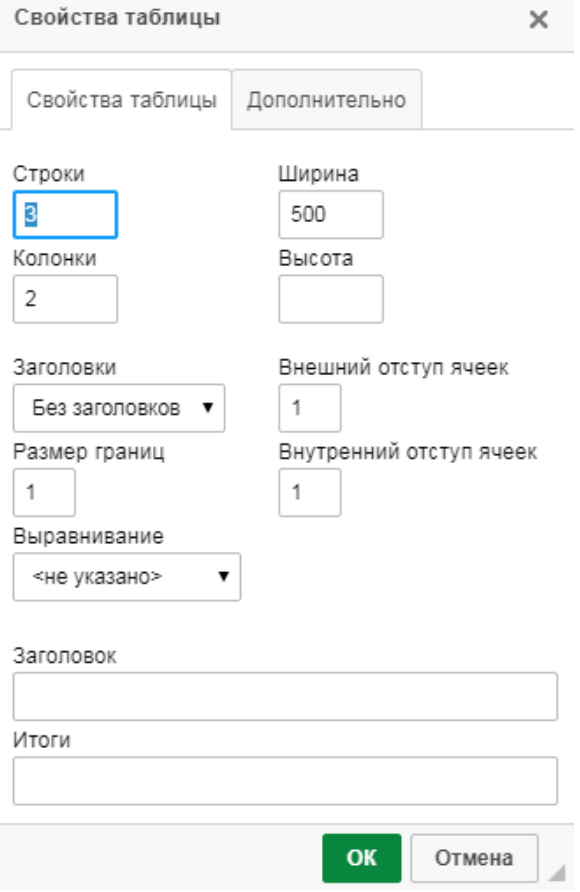

Рис. 7.1. Диалоговое окно добавления таблицы

- $\bullet\,$  кнопка  $\bar{\bar{\Xi}}$  (Вставить горизонтальную линию) для добавления горизонтальной линии на всю ширину страницы;
- $\bullet\,$  кнопка  $\Omega$  (Вставить специальный символ) для открытия диалогового окна выбора специального символа для его добавления в текст (см. [рис. 7.2\)](#page-20-0);
- кнопка  $\equiv$  (Вставить разрыв страницы для печати) для добавления разрыва страницы, который используется при печати договора.

#### Внимание!

При отсутствии добавленных разрывов страницы для печати текст договора разбивается на страницы автоматически.

#### Нижний ряд:

- $\bullet\,$  выпадающий список  $\Phi$ орматирование для выбора стиля текста (обычный текст или заголовок);
- $\bullet\,$  выпадающий список  $\rm{III}$ рифт для выбора наименования шрифта;
- выпадающий список Размер для выбора размера шрифта;
- выпадающий список Межстрочный интервал для изменения междустрочного интервала;
- $\bullet\,$  кнопка  $\blacktriangle\,$  (Цвет текста) для раскрытия палитры выбора цвета текста;
- $\bullet\,$ кнопка  $\blacksquare$  (Цвет фона) для раскрытия палитры выбора цвета фона текста;

<span id="page-20-0"></span>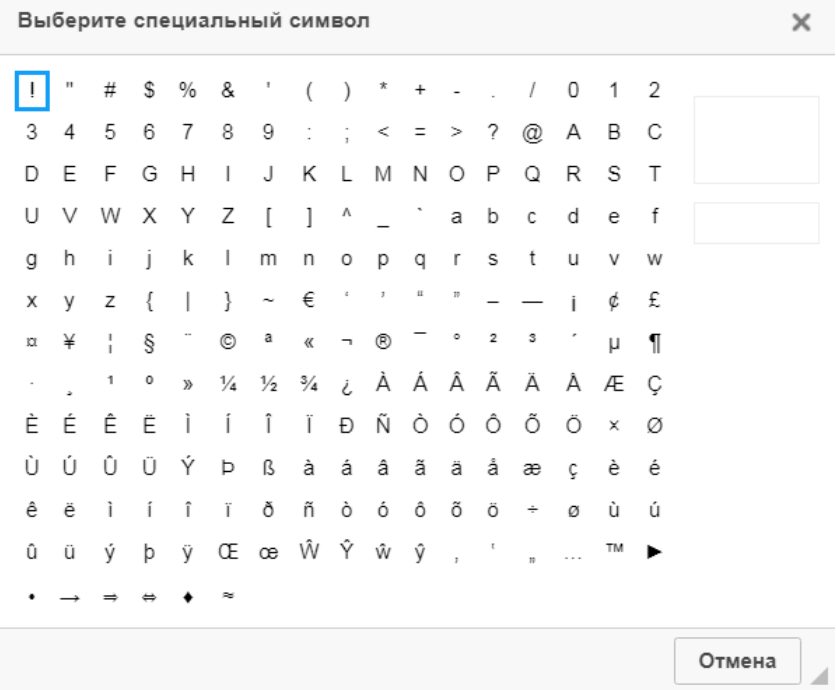

Рис. 7.2. Диалоговое окно добавление специального символа

- $\bullet\,$  кнопка  $\mathbb K$  (Развернуть) или (Свернуть) для разворачивания поля редактора на весь экран либо возврата к исходным размерам;
- кнопка <sup>Q</sup> (Найти) для открытия диалогового окна поиска текста (см. рис. 7.3(a));
- $\bullet\,$  кнопка  $\stackrel{\text{\tiny{\textsf{b}}}}{\text{\tiny{\textsf{a}}}}$  (Заменить) для открытия диалогового окна замены текста (см. [рис. 7.3\(б\)\)](#page-20-1);

<span id="page-20-1"></span>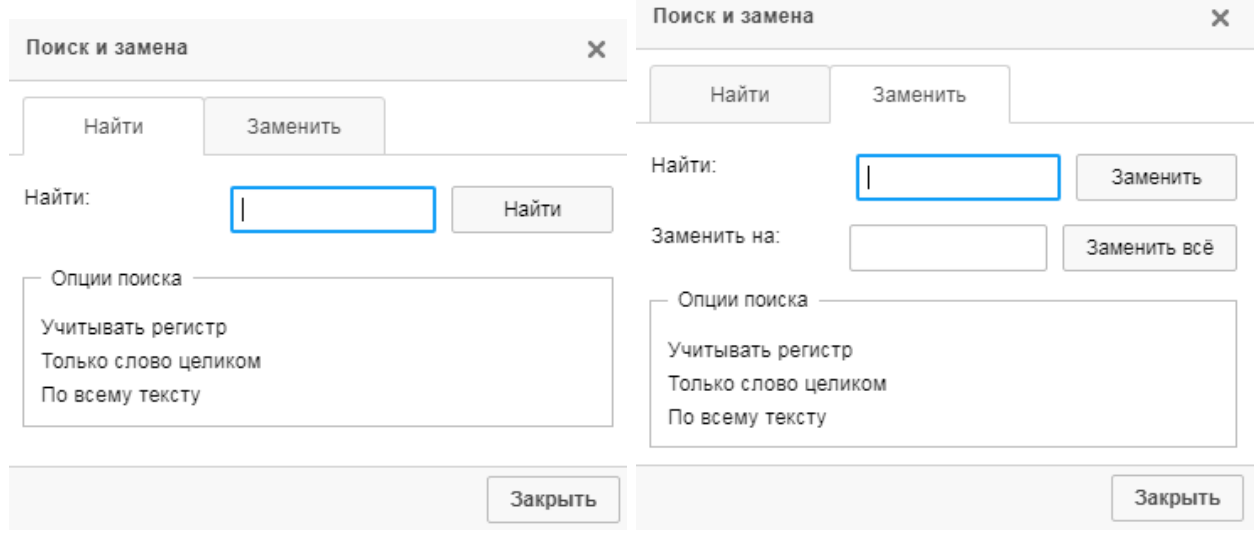

а) Вкладка **Найти** 6) Вкладка Заменить

Рис. 7.3. Диалоговое окно поиска и замены текста

• кнопка  $\blacksquare$  (Выделить все) для выделения всего текста, также соответствует комбинации клавиш  $\mathrm{Ctrl} + \mathrm{A}$ .

Имеется возможность регулировать высоту поля редактора. Для этого необходимо нажать на кнопку в правом нижнем углу редактора и удерживая ее провести мышью вверх или вниз.

### <span id="page-22-0"></span>Источники дополнительной информации

C дополнительной информацией по данной тематике можно ознакомиться в документах:

- Общая информация о системе электронного банкинга iBank 2 UA
- Система iBank 2 UA. Web-Банкинг для корпоративных клиентов. Руководство пользователя.
- Система iBank 2 UA. Web-Банкинг для Центров Финансового Контроля. Руководство пользователя.
- Система iBank 2 UA. Web-Банкинг для корпоративных клиентов. Регистрация ключей ЭП с усиленными сертификатами открытого ключа. Руководство пользователя
- Система iBank 2 UA. Smartphone-Банкинг для корпоративных и частных клиентов. Руководство пользователя

#### Примечание:

Со всеми предложениями и пожеланиями по документации обращайтесь по электронному адресу <support@dbosoft.com.ua>